一、請先在學校首頁-[教師專區]-[資訊教學文件]-[印表機]或教師交流區

將程式複製下載回自己的電腦,再執行驅動程式

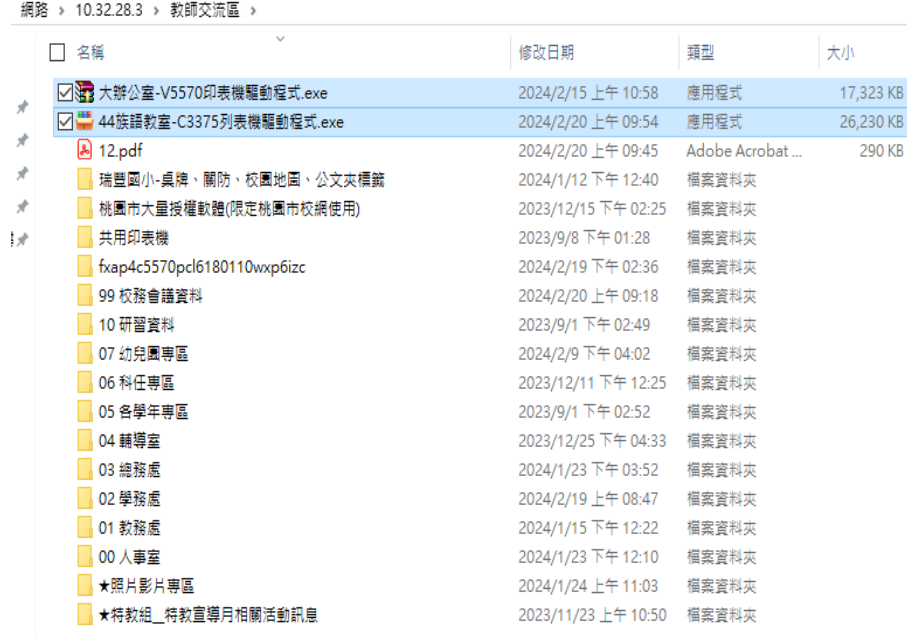

### 二、選擇[開始安裝] →允許[是] →v[我接受...]-[下一步]

## →v[無線或乙太網路連線...]-[下一步]

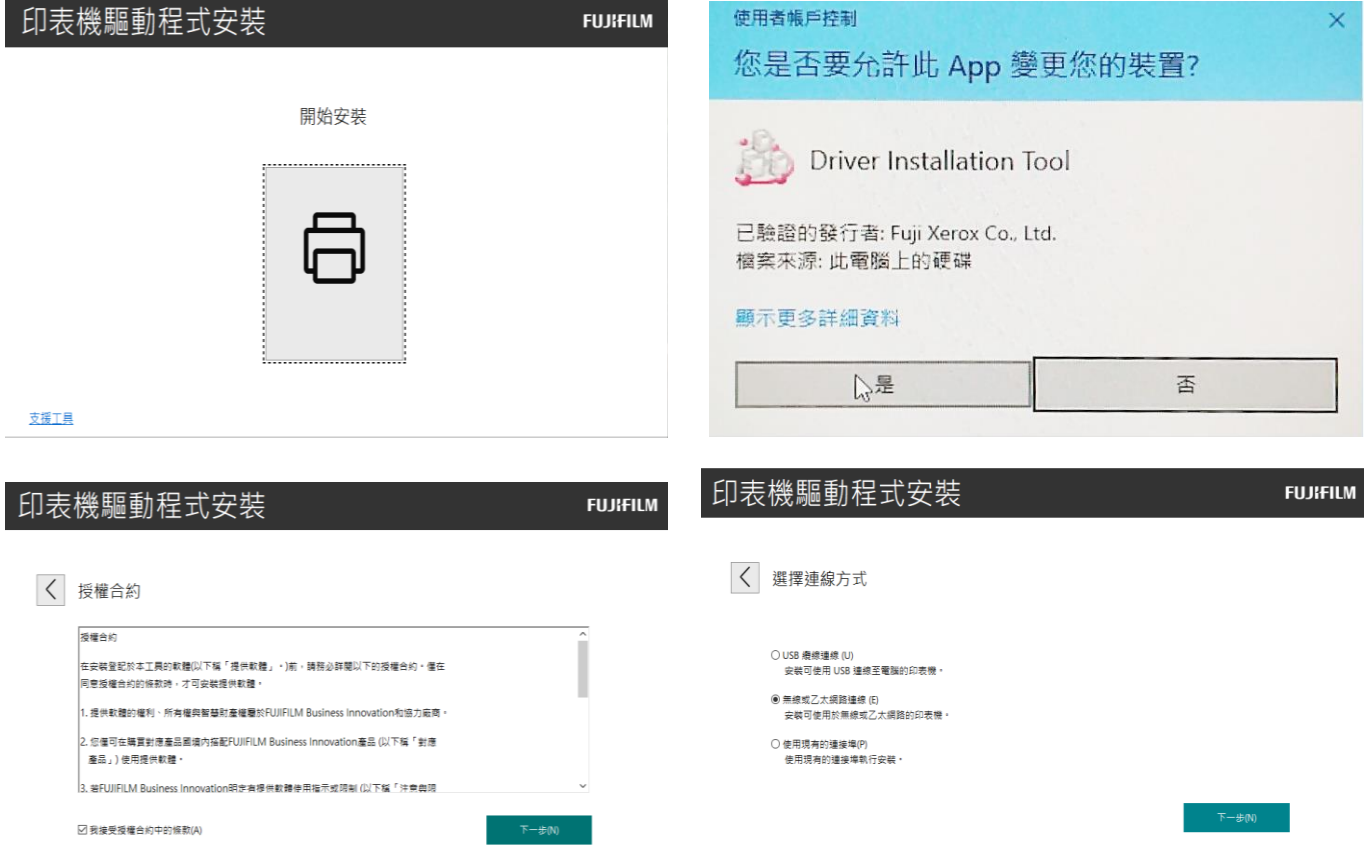

#### 三、開始搜尋印表機,有找到的話選擇 10.32.28.81 這一台 C3375。

### 沒找到的話 [確定]→[請手動新增]→選填好後[下一步] →[下一步]

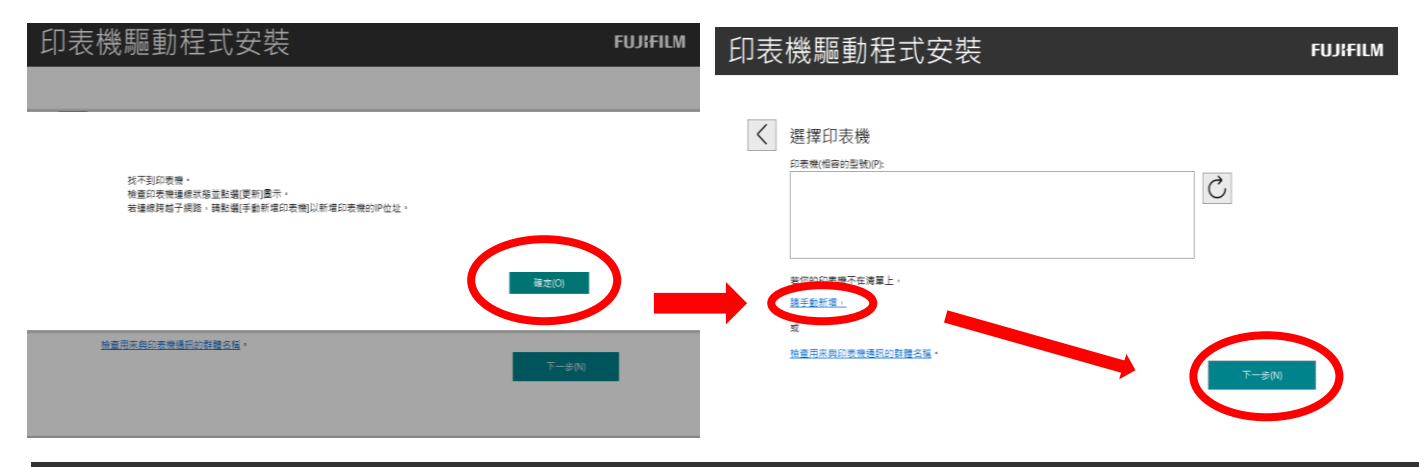

# 印表機驅動程式安裝

![](_page_1_Picture_52.jpeg)

![](_page_1_Picture_53.jpeg)

# 四、改名稱(44 號族語教室)、預設印表機→[安裝] →等安裝→[完成]

印表機設定

 $\langle$ 

![](_page_2_Picture_64.jpeg)

### 3.[印表機內容] →[配置] →[認證管理] →調整完[確定] →[確定]

■ 44號族語教室内容  $\times$  認證管理  $\overline{\mathbf{?}}$  $\times$ 0000 認證管理方法(A): 一般 共用 連接埠 進階 色彩管理 安全性 装置設定 配置 取用帳戶設定  $\overline{\phantom{0}}$ 雙向通信 認證管理模式(T): 您可獲得有關印表機的工作和裝置狀態以及安裝選項的資<br>訊。 使用者  $\checkmark$ 使用者認證資料(R): 雙向通信設定(B)... 使用者ID和部門ID  $\checkmark$ 可安装選項 ◉ 遞交工作時提示使用者進行輸入(M) 您可變更可用選項的各種設定。 □顯示之前的認證資料(L) □ 隱藏使用者ID(\*\*\*)(U) □ 隱藏部門ID(\*\*\*)(O) 可安装選項(I). ○ 使用預設認證資料(F) 認證管理 指定使用者ID(Y): 使用登入名稱  $\checkmark$ 將設立一個用於存取印表機的帳戶。 使用者ID(E): 密碼(P): 資訊組 認證管理(C).. 纲域(N): 關於(O) 部門ID(C): 確定 取消 套用(A) 計費ID(B): 密碼[S]: 確定 取消 預設值(D) 說明(H)

Ļ,

#### 列印時跳出視窗填入個人使用者 ID(預設身分證末 4 碼)即可

![](_page_3_Picture_136.jpeg)